#### solaredge

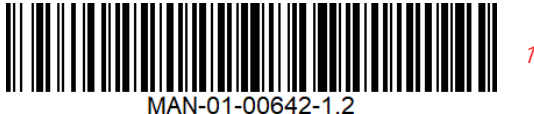

# StorEdge Single Phase Inverter with HD-Wave Technology and SetApp Configuration – Wiring and On Site Check Quick Guide for Europe, APAC and South Africa

DE – Seite [5](#page-4-0) | | FR - Page [9](#page-8-0) | | IT – Pagina 13

NL – Bladzijde [17](#page-16-0) | SP – Página 21

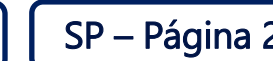

## Revision History

Revision 1.2 (December 2019) – Spanish translation added.

### **Overview**

This document provides instructions for wiring and post-installation verification of a StorEdge system with the following components:

- StorEdge Single Phase Inverter with HD-Wave Technology and SetApp Configuration  $\overline{\phantom{a}}$
- LG Chem RESU7H/RESU10H Battery
- Energy Meter  $\overline{\phantom{a}}$

For more details and additional system configurations, refer to the StorEdge Inverter Installation Guide supplied with the StorEdge Inverter.

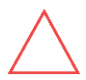

CAUTION!

For proper battery performance, the LG Chem battery must remain connected to the StorEdge Interface and in charging mode. Extended battery disconnection may result in deep discharge and damage the battery.

## Wiring the System

#### Powering off the Battery

The LG Chem battery must be powered off before wiring.

LG Chem batteries are available with one of the following powering mechanism types:

#### With the disconnect switch With the auxiliary power switch

WARNING!

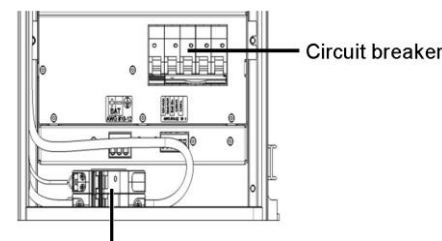

Disconnect switch

#### To power off the battery:  $\rightarrow$

- 1. Turn off the circuit breaker.
- 2. Turn off the disconnect/auxiliary power switch.

#### To power on the battery:  $\rightarrow$

- 1. Turn on the disconnect/auxiliary power switch.
- 2. Turn on the circuit breaker.

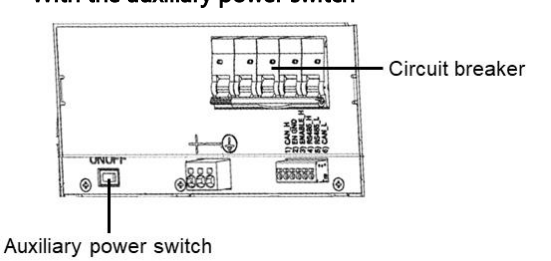

### Connecting System Components

Connect the system components as shown in the diagram below.

Pay attention to:

- Cable types
- DIP switch setup

If no Energy Meter is connected, terminate the inverter's RS485 bus by switching the left DIP switch ON.

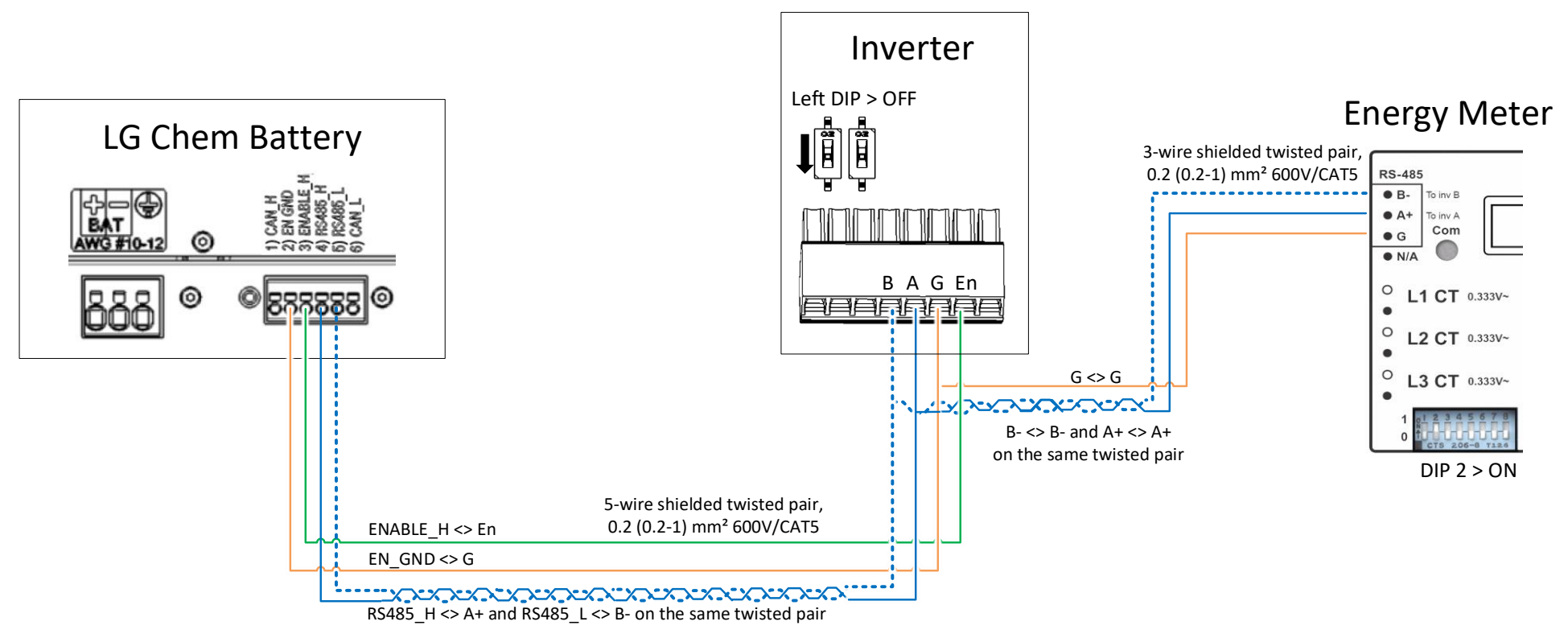

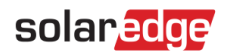

## Post Installation Verification and Configuration

Use the checklist below to verify that the system is properly connected and configured.

#### Installation and Wiring

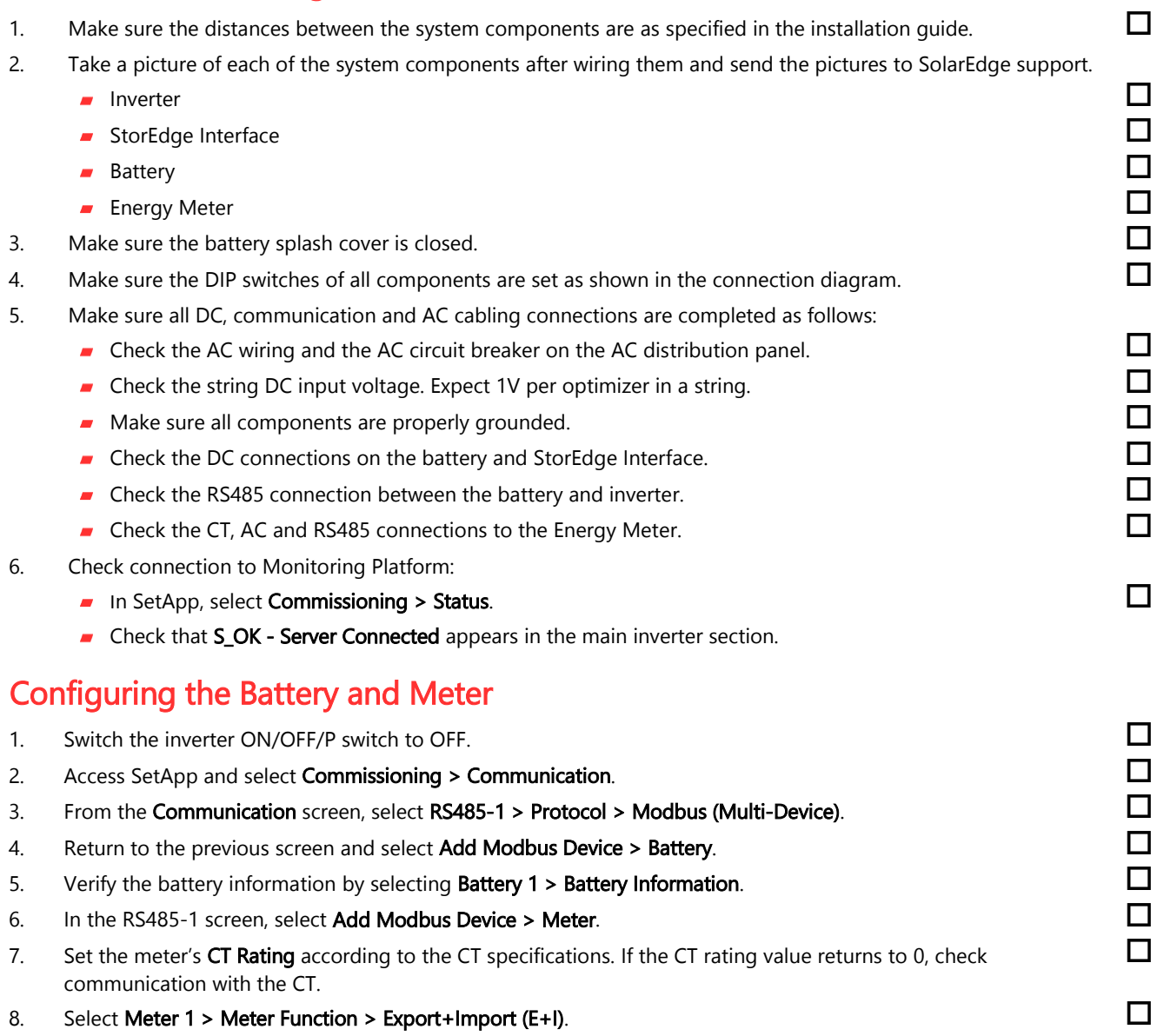

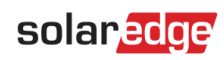

 $\Box$ 

#### 9. Run a battery self-test:

- Make sure the battery's circuit breaker switch is ON.
- Switch the inverter ON/OFF/P switch to ON.
- In SetApp, select Commissioning > Maintenance > Diagnostics > Self-Test > Battery Self-Test > Run Test.
- Wait for all tests to complete and check the results in the summary table. If any of the tests have failed, see the table below for possible solutions:

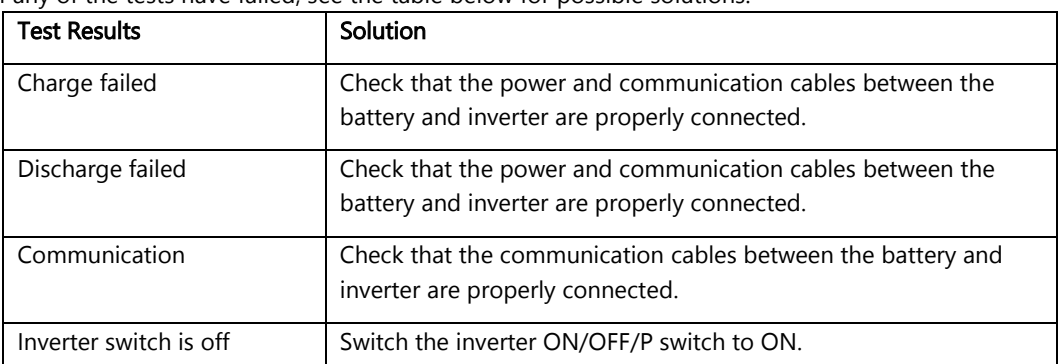

To show the last test results:

Select Commissioning > Maintenance > Diagnostics > Self-Test > Battery Self-Test > Show Last Results.

#### Setting up the Maximize Self-consumption (MSC)

- 1. Access SetApp and select **Commissioning > Power Control**.
- 2. Select Energy Manager > Energy Control > Maximum Self Consumption.

### Support Contact Information

If you have technical queries concerning our products, please contact us:

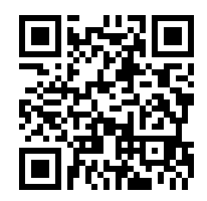

http://https://www.solaredge.com/service/support

Before contact, make sure to have the following information at hand:

- Model and serial number of the product in question.
- The error indicated on the product mobile application LCD screen or on the monitoring platform or by the LEDs, if there is such an indication.
- System configuration information, including the type and number of modules connected and the number and length of strings.
- The communication method to the server, if the site is connected.
- The product's software version as it appears in the ID status screen.

<span id="page-4-0"></span>StorEdge Einphasen-Wechselrichter mit HD-Wave-Technologie und SetApp-Konfiguration - Verkabelung und Kurzanleitung für die Überprüfung vor Ort für Europa, APAC und Südafrika

### Revisionshistorie

Revision 1.2 – (Dezember 2019)

## Übersicht

Dieses Dokument enthält Anweisungen für die Verkabelung und die Überprüfung nach der Installation eines StorEdge-Systems mit den folgenden Komponenten:

- StorEdge Einphasen-Wechselrichter mit HD-Wave-Technologie und SetApp-Konfiguration
- Batterie LG Chem RESU7H/RESU10H  $\overline{a}$
- Energiezähler mit Modbus-Anschluss

Weitere Informationen und zusätzliche Systemkonfigurationen finden Sie in der Installationsanleitung für die StorEdge Wechselrichter, die im Lieferumfang der mit der StorEdge Wechselrichter enthalten ist.

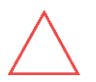

#### VORSICHT!

Für eine einwandfreie Funktion des Batteriespeichers muss die LG Chem Batterie mit der StorEdge-Schnittstelle verbunden und konfiguriert sein. Längeres Trennen des Batteriespeichers oder fehlerhafte Kommunikation zwischen Batteriespeicher und der StorEdge-Schnittstelle, kann zu Tiefentladung und Beschädigung des Batteriespeichers führen.

## System Verkabeln

#### Batterie Ausschalten

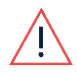

WARNUNG!

Die LG Chem Batterie muss vor der Verkabelung ausgeschaltet werden.

LG Chem Batterien sind mit einem der folgenden Ein-/Ausschaltern erhältlich:

DC-Sicherungstrennschalter

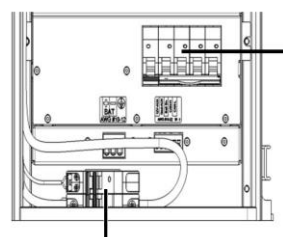

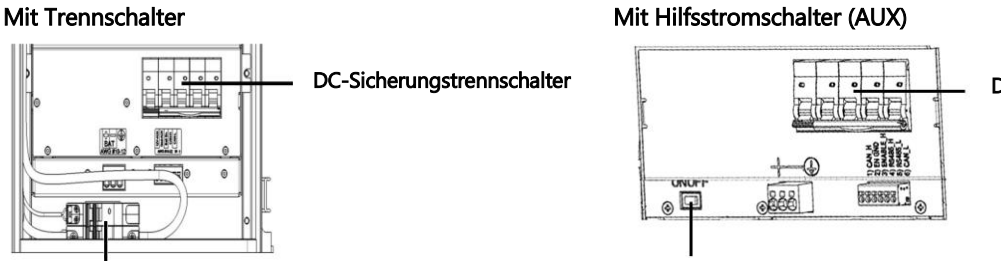

DC-Sicherungstrennschalter

Hilfsstromschalter (AUX) (ON/OFF)

#### **Trennschalter**

#### $\rightarrow$  So schalten Sie den Batteriespeicher aus:

- 1. Schalten Sie den DC-Sicherungstrennschalter aus.
- 2. Schalten Sie den Trenn-/Hilfsschalter aus.

#### So schalten Sie den Batteriespeicher ein:  $\rightarrow$

- 1. Schalten Sie den Trenn-/Hilfsschalter ein.
- 2. Schalten Sie den DC-Sicherungstrennschalter ein.

#### Systemkomponenten anschließen

Schließen Sie die Systemkomponenten wie in der folgenden Abbildung dargestellt an.

Achten Sie darauf, dass:

- Kabeltypen den Anschlussbedingungen entsprechen
- DIP-Schalter-richtig eingestellt sind

Wenn in der Applikation kein Energiezähler angeschlossen ist, terminieren Sie den RS485-Bus im Wechselrichters, indem Sie den linken DIP-Schalter in die Position EIN schalten.

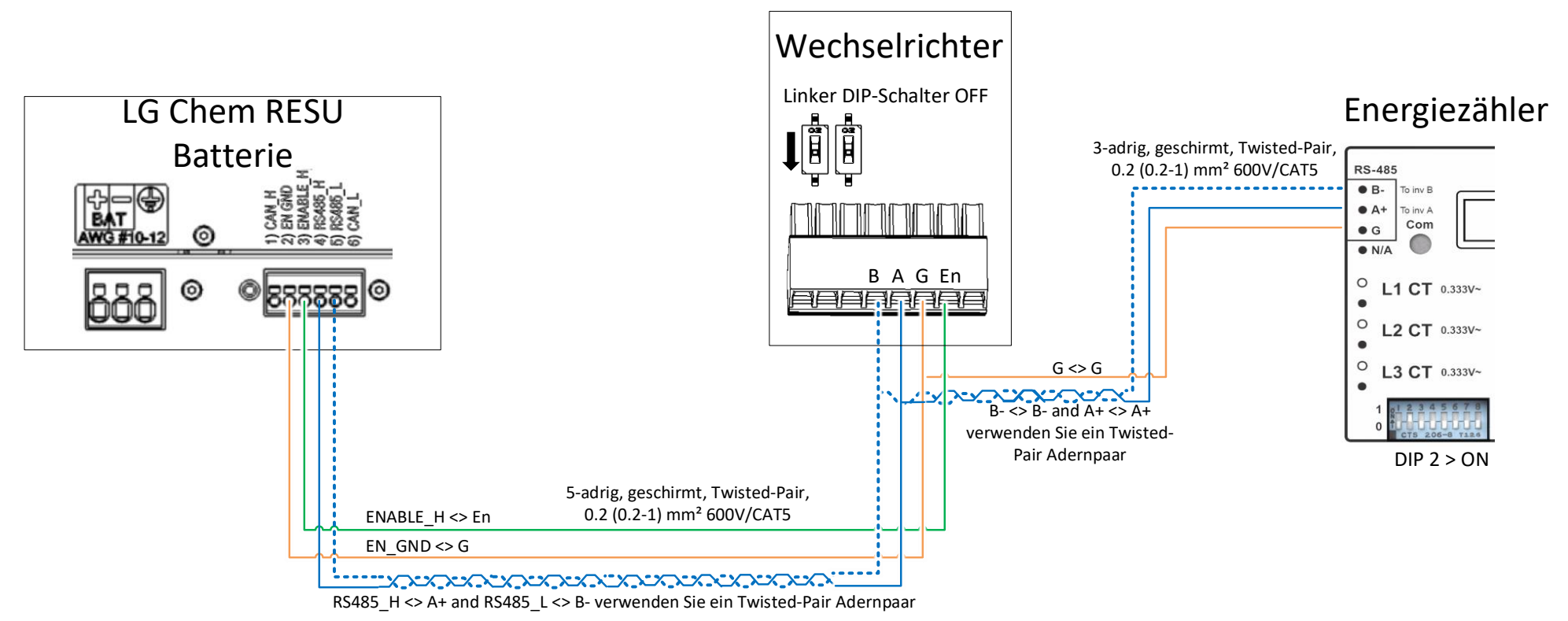

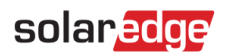

#### Verifizierung und Konfiguration nach der Installation

Verwenden Sie die folgende Checkliste, um sicherzustellen, dass das System ordnungsgemäß angeschlossen und konfiguriert ist.

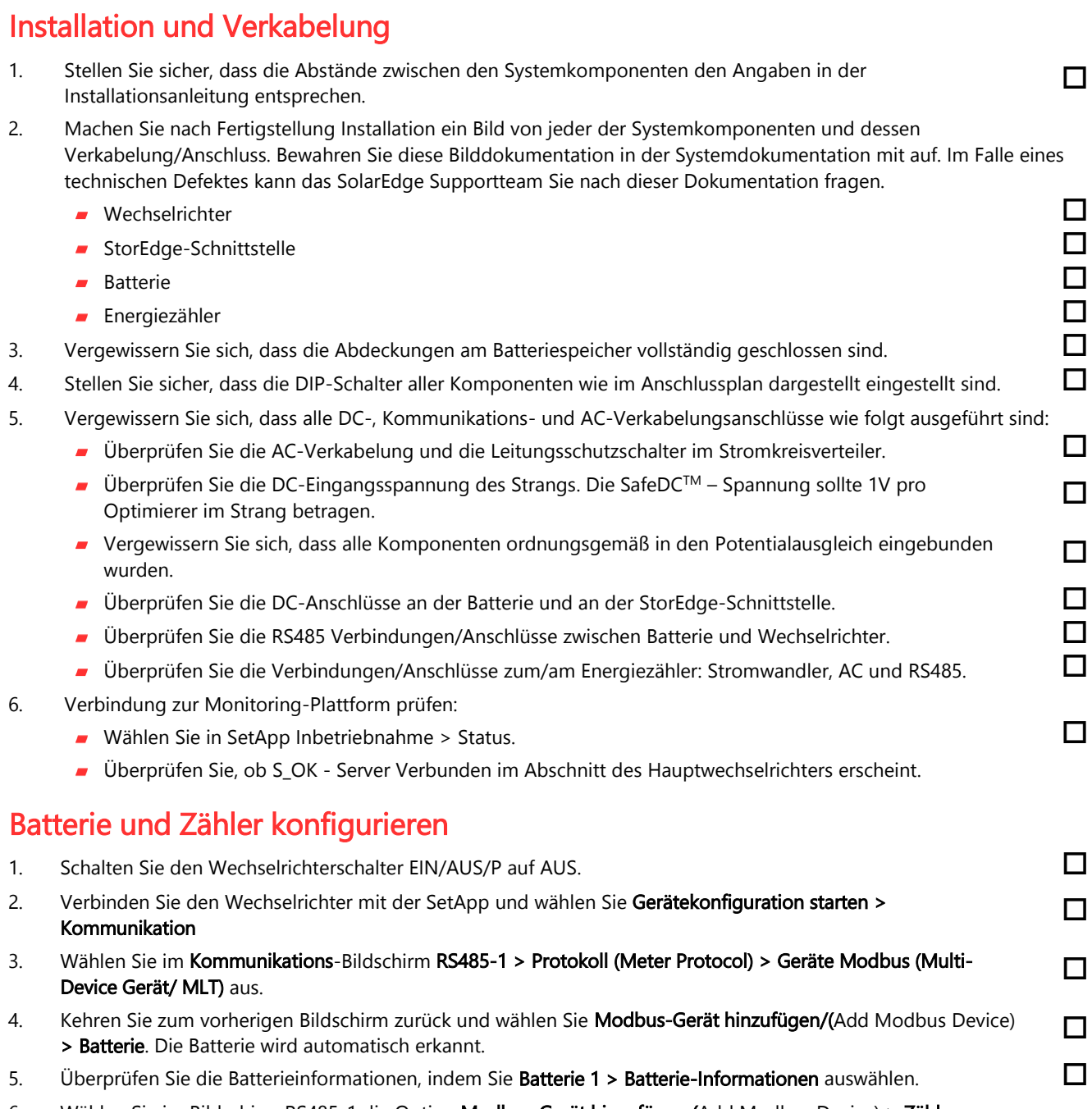

- 6. Wählen Sie im Bildschirm RS485-1 die Option Modbus-Gerät hinzufügen (Add Modbus Device) > Zähler (Meter). Der Zähler wird automatisch erkannt.
- 7. Stellen Sie die den Stromwandler-Nennstrom (CT-Wert/CT-Rating) gemäß den CT-Wandler-Spezifikationen ein. Wenn der angezeigte CT-Wert (Stromwandler-nennstrom/CT-Rating) "0" beträgt, prüfen Sie bitte die Kommunikation zum Stromwandler.  $\Box$
- 8. Wählen Sie Zähler 1 > Zählerfunktion (Meter Function) > Einspeise- und Bezugszähler (E+I).

#### 8 Support- und Kontaktinformationen

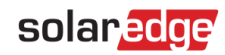

 $\Box$ 

- 9. Führen Sie einen Batterie-Selbsttest durch:
	- Vergewissern Sie sich, dass der DC-Sicherheitstrennschalter AN ist.
	- Schalten Sie den Wechselrichter EIN/AUS/P Schalter auf EIN.
	- Wählen Sie in SetApp Inbetriebnahme > Wartung > Diagnose > Selbsttest > Batterie-Selbsttest > Starte Test (Run Test).
	- Warten Sie, bis alle Tests abgeschlossen sind, und überprüfen Sie die Ergebnisse in der Übersichtstabelle.

Wenn einer der Tests fehlgeschlagen ist, finden Sie in der folgenden Tabelle mögliche Lösungen:

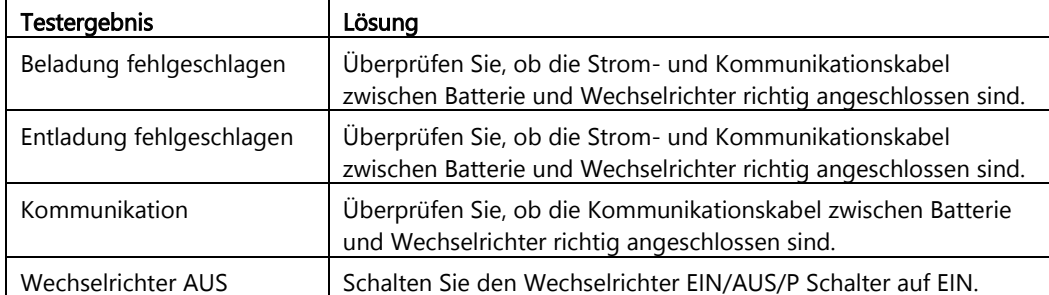

Um die letzten Testergebnisse anzuzeigen:

Wählen Sie Inbetriebnahme > Wartung > Diagnose > Selbsttest > Batterie-Selbsttest > Letzte Ergebnisse anzeigen.

#### Maximalen Eigenverbrauch einstellen

- 1. Gehen Sie zur SetApp und wählen Sie Inbetriebnahme > Leistungssteuerung.
- 2. Wählen Sie Energiemanager > Energiekontrolle (Energy Control) > Maximaler Eigenverbrauch (MSC).

### Support- und Kontaktinformationen

Wenn Sie technische Fragen zu unseren Produkten haben, kontaktieren Sie uns:

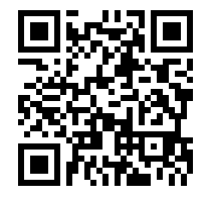

http://https://www.solaredge.com/service/support

Bitte haben Sie bei der Kontaktaufnahme folgende Informationen zur Hand:

- Modellnummern und Seriennummer der betroffenen Produkte
- Der Fehler, der auf dem LCD-Bildschirm, der SetApp, in der Monitoring-Plattform oder durch die LEDs angezeigt wird, wenn eine solche Anzeige vorhanden ist.
- Systemkonfigurationsinformationen, einschließlich der Art und Anzahl der angeschlossenen Module sowie der Anzahl und Länge der Stränge..
- Die Kommunikationsmethode zum Server, wenn die Anlage verbunden ist.
- Die Softwareversion des Produkts, wie sie im ID-Statusbildschirm angezeigt wird.

<span id="page-8-0"></span>Onduleur monophasé StorEdge avec technologie HD-Wave et configuration SetApp - Guide simplifié pour le câblage et le contrôle sur site en Europe, APAC et Afrique du Sud

## Historique de révision

Révision 1.2 (Décembre 2019)

## Présentation

Ce document fournit des instructions pour le câblage et la vérification post-installation d'un système StorEdge avec les composants suivants:

- Onduleur monophasé StorEdge avec technologie HD-Wave et configuration SetApp
- Batterie LG Chem RESU7H/RESU10H  $\blacksquare$
- Compteur d'énergie

Pour plus de détails et d'autres configurations système, reportez-vous au Onduleur StorEdge Guide d'installation fourni avec Onduleur.

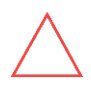

#### ATTENTION !

Pour une performance correcte de batterie, la batterie LG Chem doit rester connectée à l'interface StorEdge et en mode de chargement. Une déconnexion prolongée de la batterie peut entraîner une décharge profonde et endommager la batterie.

## Câblage du système

#### Mettre la batterie hors tension

AVERTISSEMENT !

La batterie LG Chem doit être mise hors tension avant le câblage.

Les batteries LG Chem sont disponibles avec l'un des types de mécanisme de mise sous tension suivants : Avec l'interrupteur de déconnexion auxiliaire d'alimentation auxiliaire

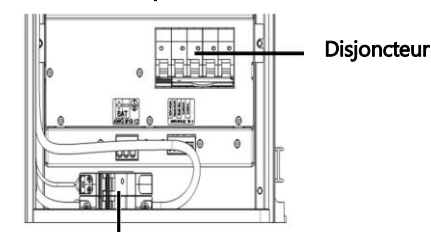

Interrupteur de coupure

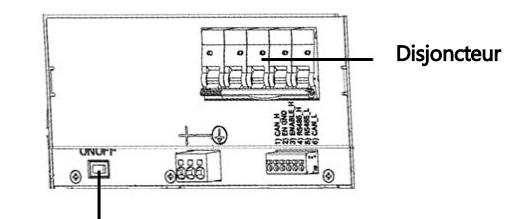

Interrupteur de puissance auxiliaire

#### Mettre la batterie hors tension :  $\rightarrow$

- 1. Éteindre le disjoncteur
- 2. Éteindre l'interrupteur d'alimentation de déconnexion/auxiliaire

#### Pour mettre sous tension la batterie :  $\rightarrow$

- 1. Allumer l'interrupteur d'alimentation de déconnexion/auxiliaire
- 2. Allumer le disjoncteur

#### Connexion des composants du système

Connecter les composants du système comme indiqué dans le schéma ci-dessous.

Faites attention à :

- **Types de câbles**
- **Configuration de l'interrupteur DIP**

Si aucun compteur d'énergie n'est connecté à l'onduleur, placer le commutateur DIP de gauche sur ON afin de terminer le bus RS485.

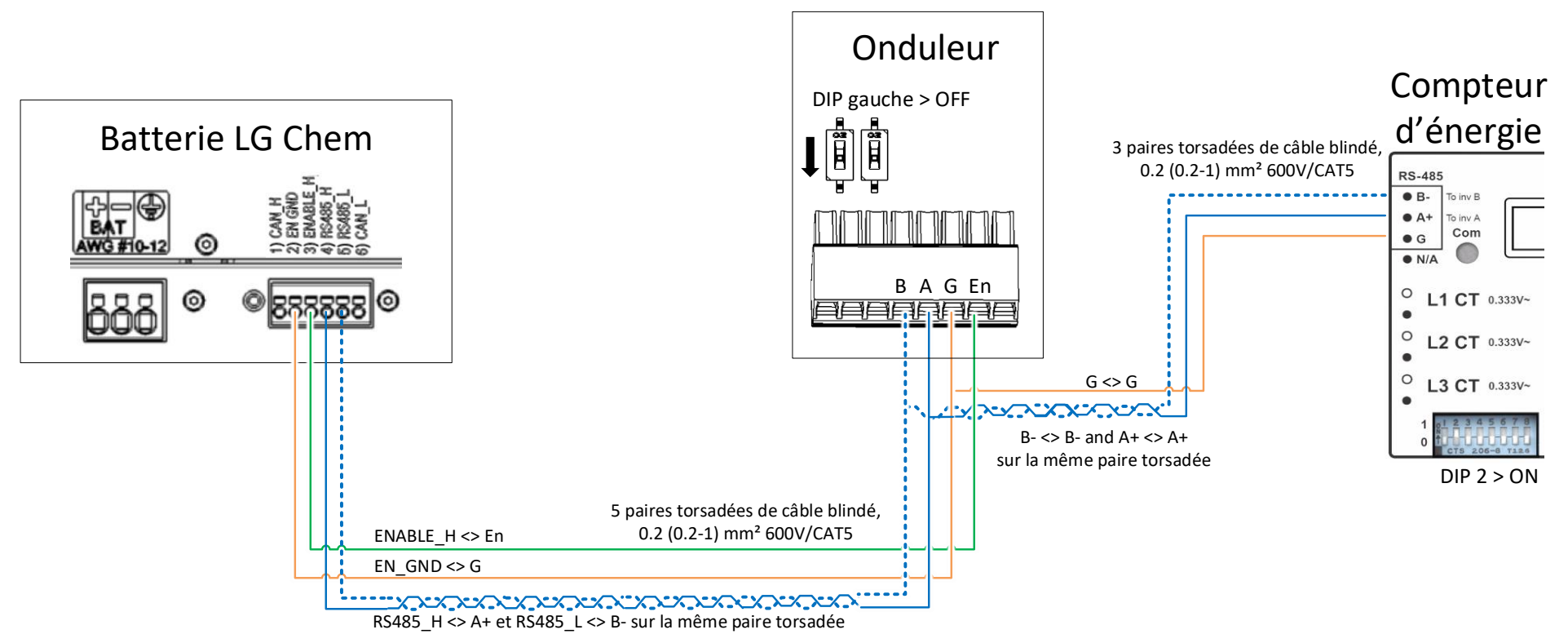

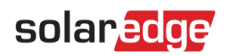

### Vérification et configuration après l'installation

Utiliser la liste de vérification ci-dessous pour s'assurer que le système est correctement connecté et configuré.

#### Installation et câblage

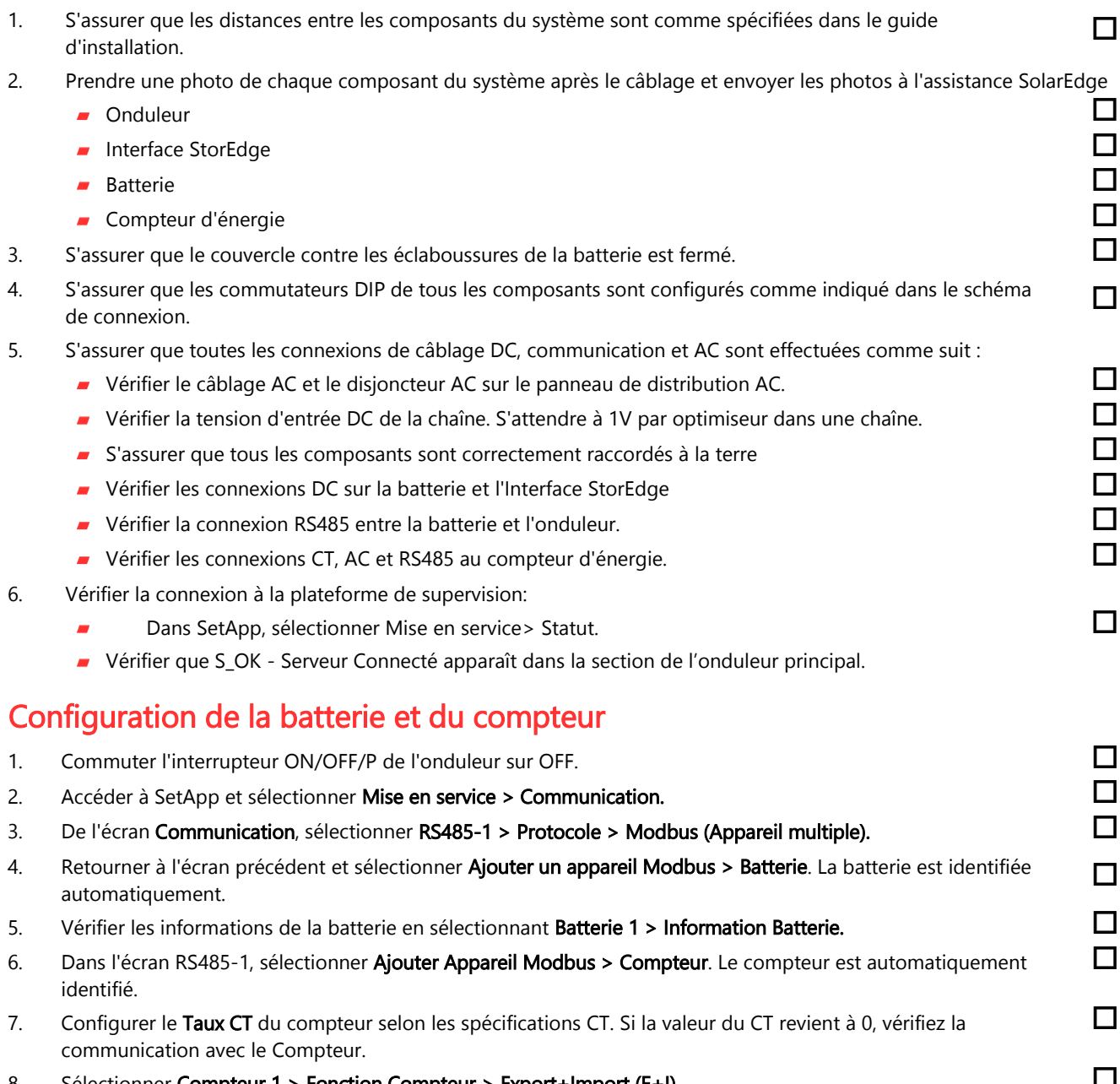

8. Sélectionner Compteur 1 > Fonction Compteur > Export+Import (E+I).

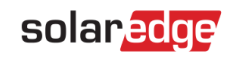

 $\Box$ 

#### 9. Exécuter un autotest de la batterie:

- Assurez-vous que l'interrupteur du disjoncteur de la batterie est sur ON.
- Mettre l'interrupteur ON/OFF/P de l'onduleur sur ON.
- Dans SetApp, sélectionner Mise en service > Maintenance > Diagnostics > Autotest > Autotest Batterie > Exécuter le test.
- Attendez que tous les tests soient terminés et vérifiez les résultats dans le tableau récapitulatif. Si l'un des tests a échoué, voir le tableau ci-dessous pour les solutions possibles :

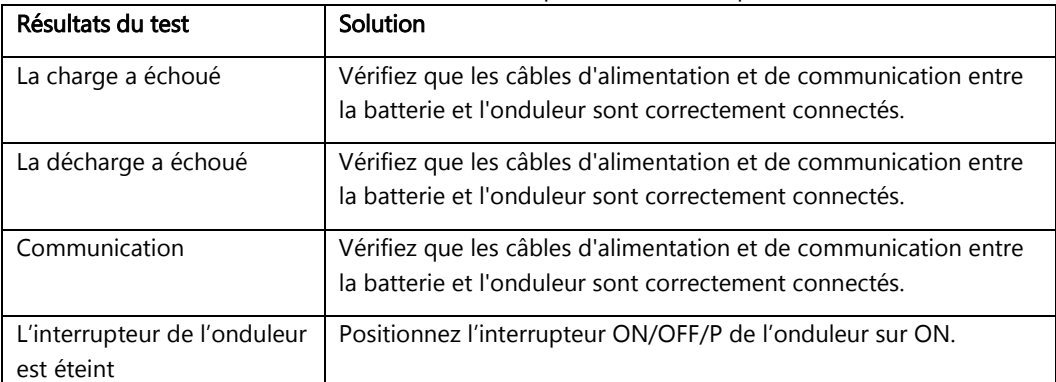

Pour montrer les derniers résultats de test :

Sélectionner Mise en service > Maintenance > Diagnostics > Autotest > Autotest Batterie > Montrer les derniers résultats

#### Configuration de l'autoconsommation maximum (MSC)

- 1. Accéder SetApp et sélectionner Mise en service > Contrôle d'alimentation.
- 2. Sélectionner Gestionnaire d'énergie > Contrôle d'énergie > Autoconsommation maximale.

#### Contacts assistance et information

Si vous avez des demandes techniques concernant nos produits, contactez-nous:

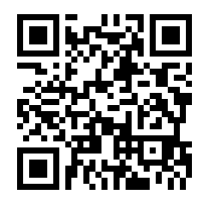

http://https://www.solaredge.com/service/support

Avant tout contact, assurez-vous de disposer des informations suivantes :

- Numéros de modèle de l'onduleur et de l'optimiseur de puissance
- Numéro de série du produit en question
- Informations de configuration du système, y compris le type et le nombre de modules connectés, ainsi que le nombre et la longueur des chaînes.
- La méthode de communication à la plate-forme de surveillance

# <span id="page-12-0"></span>Inverter Monofase StorEdge con Tecnologia HD-Wave e Configurazione con SetApp – Cablaggio e lista di controllo in loco per Europa, APAC e Sud Africa

## Storico delle revisioni

Versione 1.2 (Dicembre 2019)

### Panoramica

Questo documento fornisce istruzioni per il cablaggio e la verifica post-installazione di un sistema StorEdge con i seguenti componenti:

- Inverter monofase StorEdge con Tecnologia Hd-Wave e configurazione con SetApp  $\blacksquare$
- Batteria LG Chem RESU7H/RESU10H  $\blacksquare$
- Contatore di energia

Per ulteriori dettagli e configurazioni di sistema aggiuntive, consultare la Guida di Installazione dell'Inverter StorEdge Fornita in dotazione con l'inverter StorEdge.

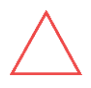

#### AVVERTENZA!

Per un corretto funzionamento, la batteria LG Chem deve rimanere collegata all'interfaccia StorEdge e in modalità di ricarica. La disconnessione prolungata della batteria può provocare una scarica profonda e danneggiare la batteria.

## Cablaggio del sistema

#### Spegnimento della batteria

ATTENZIONE!

La batteria LG Chem deve essere spenta prima del cablaggio.

Le batterie LG Chem sono disponibili con uno dei seguenti tipi di interruttori di alimentazione: Con l'interruttore di disconnessione Con l'interruttore di alimentazione ausiliaria

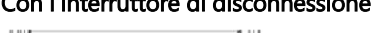

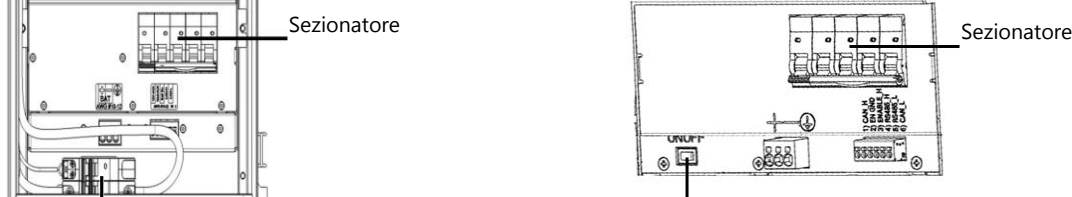

#### 計開信 ERRE 633333  $\circ$

Interruttore di disconnessione Interruttore di alimentazione ausiliaria

#### Per spegnere la batteria:  $\rightarrow$

- 1. Portare su OFF il sezionatore.
- 2. Portare su OFF l'interruttore di disconnessione/alimentazione ausiliaria.

#### Per accendere la batteria:  $\rightarrow$

- 1. Portare su ON l'interruttore di disconnessione/alimentazione ausiliaria.
- 2. Portare su ON il sezionatore.

#### Collegamento dei componenti di sistema

Collegare i componenti del sistema come mostrato nello schema seguente.

Prestare attenzione a:

- Tipi di cavo
- **Impostazione dei DIP Switch**

Se non ci sono contatori di energia collegati, terminare il bus RS485 dell'inverter portando su ON il DIP switch di sinistra.

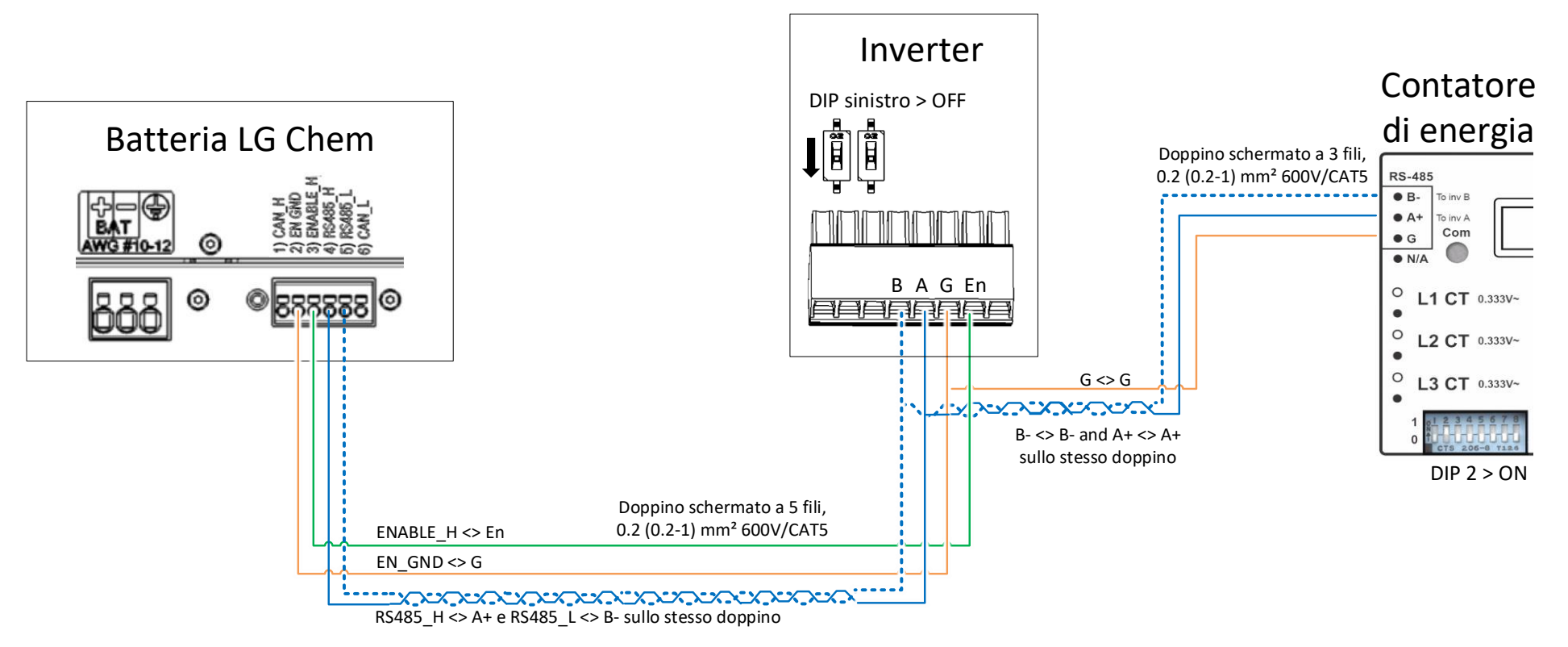

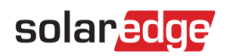

#### Verifica e configurazione post installazione

Utilizzare la seguente lista di controllo per verificare che il sistema sia correttamente collegato e configurato.

#### Installazione e cablaggio

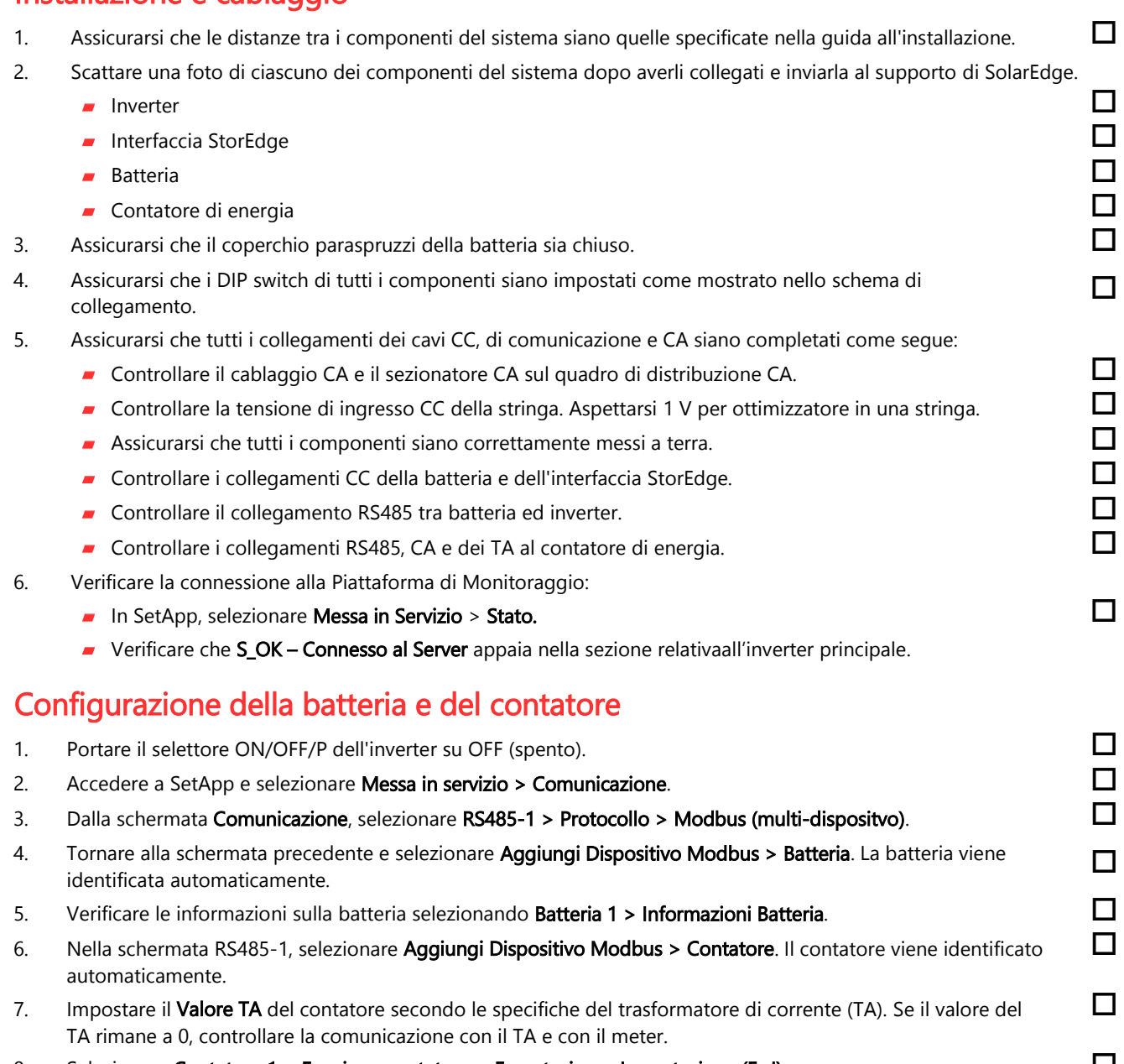

8. Selezionare Contatore 1 > Funzione contatore > Esportazione+Importazione (E+I).

#### 16 Assistenza tecnica e informazioni di contatto

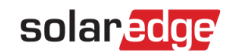

#### 9. Lanciare l'autotest della batteria

- Assicurarsi che il sezionatore della batteria sia in posizione ON
- Portare il selettore ON/OFF/P dell'inverter in posizione ON
- In SetApp selezionare Messa In Servizio > Manutenzione > Diagnostica > Autotest > Autotest Batteria > Esegui Test
- Attendere che tutti i test vengano eseguiti e controllarne i risultati nella tabella riepilogativa.

Se uno dei test dovesse fallire, consultare la tabella sottostante per le soluzioni possibili:

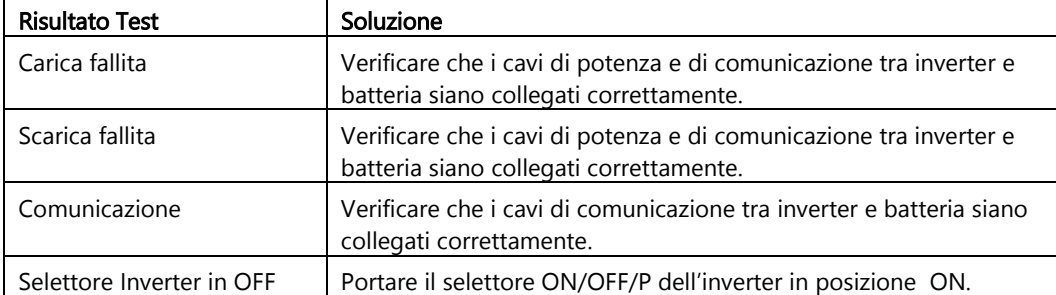

Per visualizzare I risultati dell'ultimo test:

Selezionare Messa in Servizio > Manutenzione > Diagnostica > Autotest > Autotest Batteria > Mostra Ultimi Risultati

#### Impostazione della Massimizzazione Auto-consumo (MSC)

- 1. Accedere a SetApp e selezionare Messa in servizio > Controllo potenza.
- 2. Selezionare Gestione energia > Controllo energia > Massimizzazione Auto Consumo (MSC).

#### Assistenza tecnica e informazioni di contatto

Per problemi tecnici riguardanti i nostri prodotti, contattateci ai seguenti recapiti:

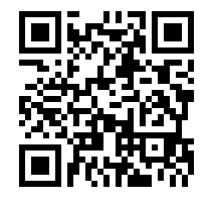

http://https://www.solaredge.com/it/service/support

Prima di contattare l'assistenza tecnica, assicurarsi di avere a portata di mano le seguenti informazioni:

- **Modello e seriale del prodotto in questione**
- L'errore indicato nella schermata dell'applicazione mobile o nella piattaforma di monitoraggio o dai LED, se una tale indicazione esiste
- Informazioni sulla configurazione del sistema, incluso il tipo ed il numero di moduli collegati e il numero e la lunghezza delle stringhe.
- Il metodo di comunicazione con la piattaforma di monitoraggio se il sistema è collegato
- La versione software del prodotto così come appare nella schermata dell'ID del prodotto

П

# <span id="page-16-0"></span>StorEdge eenfasige omvormer met HD-Wave technologie en SetApp configuratie – Bekabeling en Checklist – Quick Guide voor Europe, APAC en Zuid Afrika

## Apparaat Geschiedenis

Revisie 1.2 (December 2019)

## **Overzicht**

Dit document geeft instructies betreffende de bekabeling en verificatie na installatie van een StorEdge-systeem met de volgende componenten:

- StorEdge eenfase omvormer met HD-Wave technologie en SetApp configuratie
- LG Chem RESU7H/RESU10H Batterij  $\blacksquare$
- Energiemeter

Voor meer details en extra systeemconfiguraties, raadpleeg de StorEdge omvormer Installatiehandleiding die met de StorEdge omvormer is geleverd.

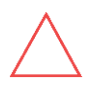

#### WAARSCHUWING!

Voor goede batterijprestaties moet de LG Chem-batterij aangesloten blijven op de StorEdge-interface en in de oplaadmodus zijn. Langdurig afsluiten van de batterij kan leiden tot te veel ontlading en schade aan de batterij.

## Systeem Bekabelen

#### Uitschakelen van de Batterij

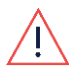

WAARSCHUWING

The LG Chem batterij moet afgesloten zijn voor het aansluiten met de bekabeling

LG Chem-batterijen zijn verkrijgbaar met een van de volgende oplaadmethoden:

Met de hoofdschakelaar Met de hoofdschakelaar Met de hoofdschakelaar

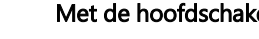

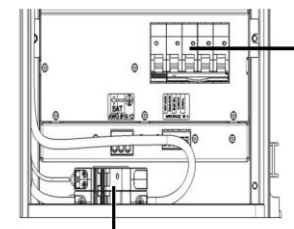

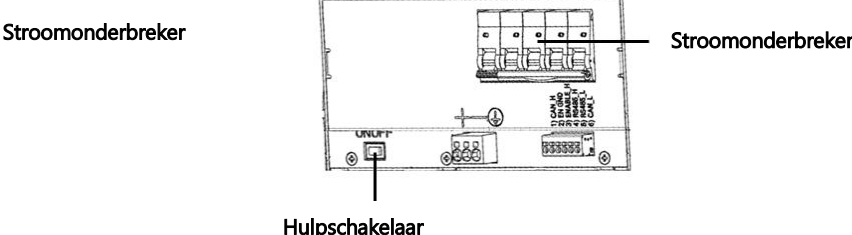

Hoofdschakelaar

#### Voor het uitschakelen van de batterij

- 1. Schakel de stroomonderbreker uit.
- 2. Schakel de hoofdschakelaar/hulpschakelaar uit.
- Voor het inschakelen van de batterij:  $\rightarrow$
- 1. Schakel de hoofdschakelaar/hulpschakelaar in.
- 2. Schakel de stroomonderbreker in.

#### Systeemcomponenten Aansluiten

Sluit de systeemcomponenten aan zoals weergegeven in het onderstaande diagram.

Let op het volgende:

- **Kabeltypen**
- DIP-schakelaar installatie

Als er geen energiemeter is aangesloten, schakel dan de RS485-bus van de omvormer uit door de linker DIP-schakelaar op AAN te zetten.

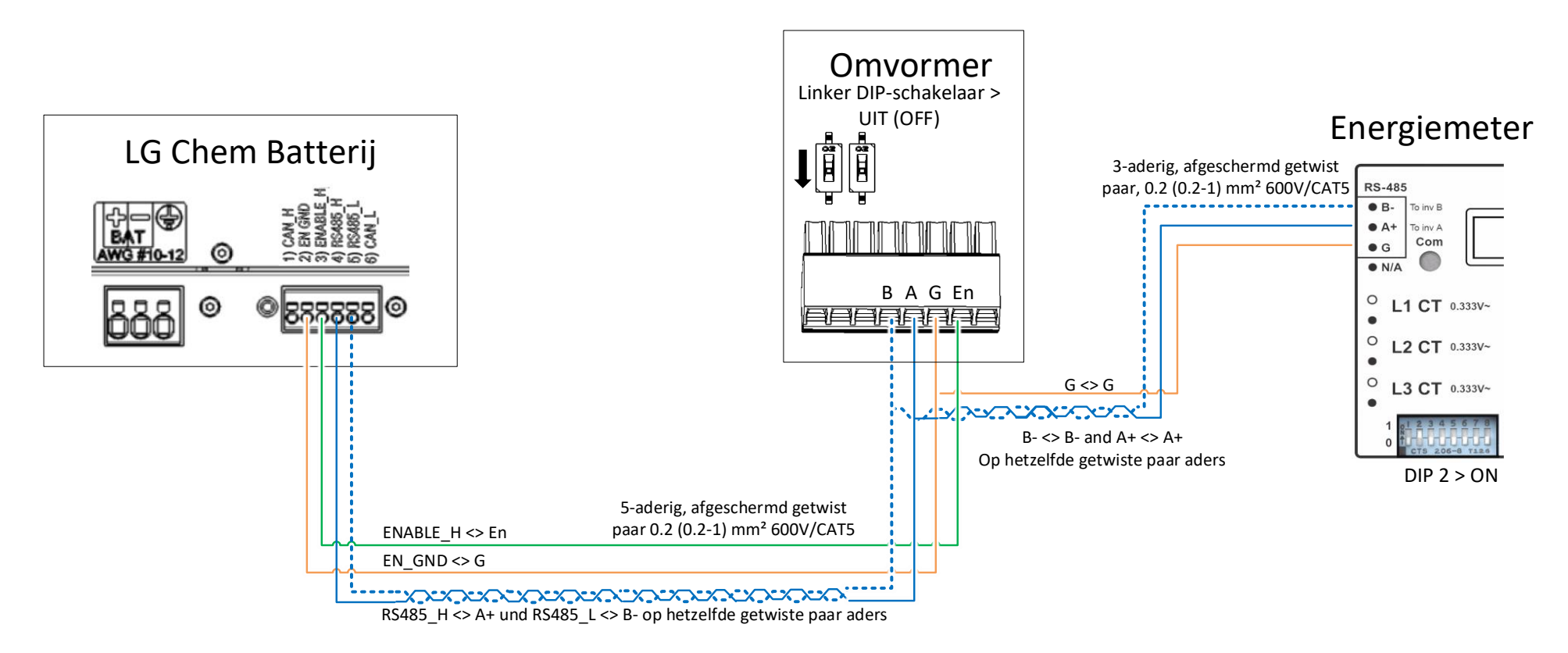

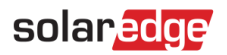

## Verificatie en Configuratie na Installatie

Gebruik de onderstaande checklist om te controleren of het systeem correct is aangesloten en geconfigureerd.

#### Installatie en Bekabeling

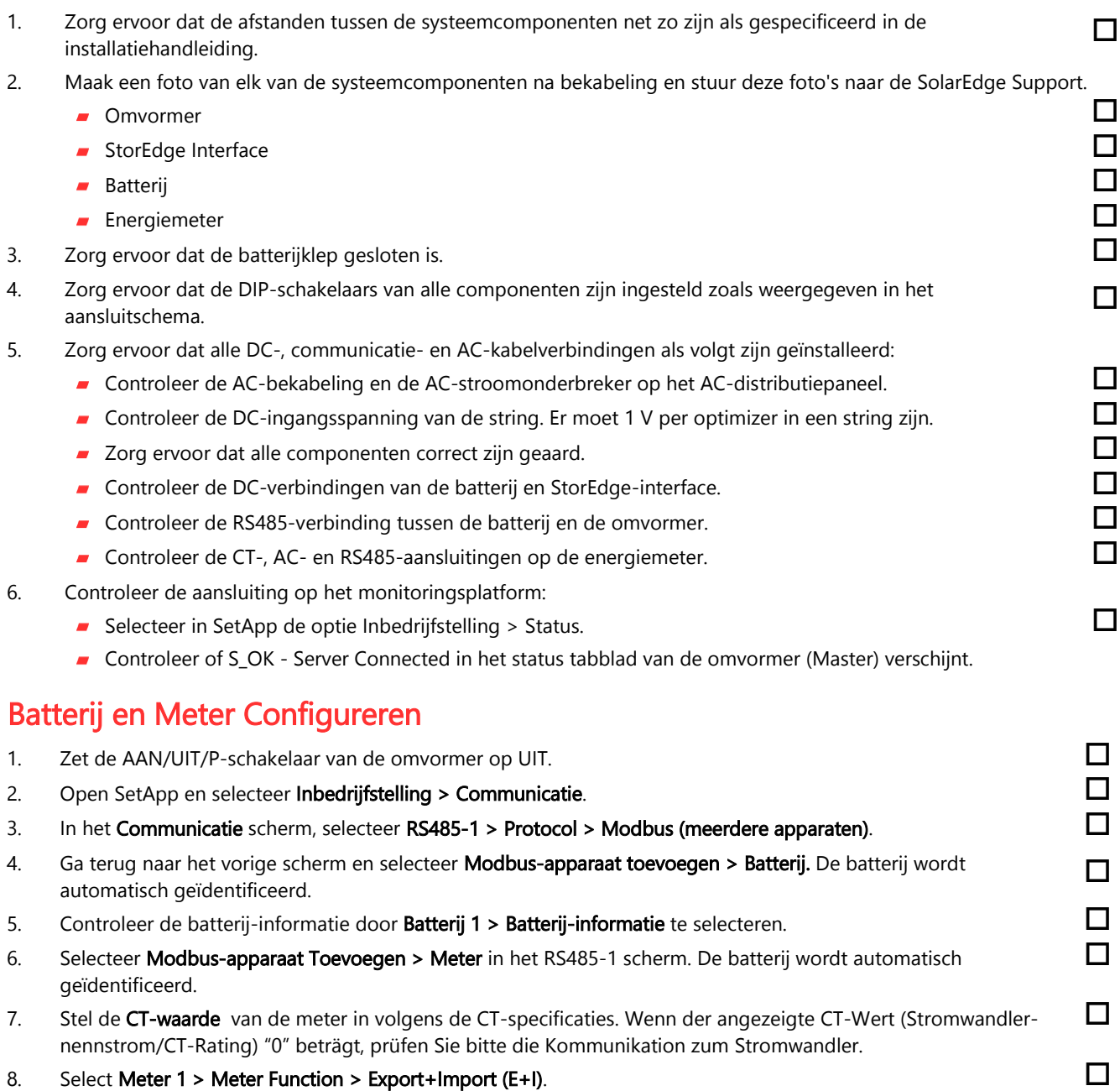

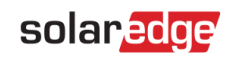

 $\Box$ 

- 9. Voer een zelftest van de batterij uit:
	- **Controleer of de stroomonderbreker van de batterij is ingeschakeld.**
	- Zet de omvormer AAN/UIT/P-schakelaar op AAN.
	- Selecteer in SetApp de optie Inbedrijfstelling > Onderhoud > Diagnose > Zelftest > Zelftest van de batterij > Test uitvoeren.
	- Wacht tot alle tests zijn afgerond en controleer de resultaten in de overzichtstabel.
	- Als een van de tests is mislukt, raadpleeg dan de onderstaande tabel voor mogelijke oplossingen:

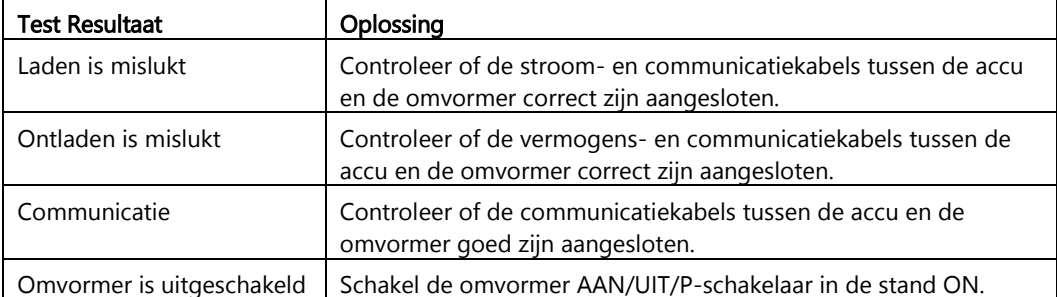

Om de laatste testresultaten weer te geven:

Selecteer Inbedrijfstelling > Onderhoud > Diagnose > Zelftest > Zelftest > Batterij Zelftest > Laatste resultaten weergeven.

#### Maximaliseren eigen verbruik (MSC) instellen

- 1. Open SetApp en selecteer Inbedrijfstelling > Stroomregeling. The strategy of the SetApp en selecteer Inbedrijfstelling > Stroomregeling.
- 2. Selecteer Energiemanager> Stroomregeling> Maximaal eigen verbruik.

### Support en Contactinformatie

Als u technische vragen heeft over onze producten, neem dan contact met ons op:

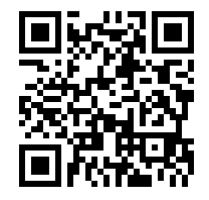

http://https://www.solaredge.com/service/support

Zorg ervoor dat u de volgende informatie bij de hand hebt voordat u contact opneemt:

- **Model en serienummer van het product in kwestie.**
- De fout die wordt aangegeven op het LCD-scherm van het product of op het monitoringsplatform of door de LED's, indien er een dergelijke indicatie is.
- Informatie over de systeemconfiguratie, waaronder het type en aantal aangesloten modules en het aantal en de  $\overline{\phantom{a}}$ lengte van de strings.
- De communicatiemethode naar de server, indien de site is aangesloten.
- De softwareversie van het product zoals deze in het ID-statusscherm verschijnt.

# <span id="page-20-0"></span>Inversor Monofásico StorEdge con Tecnología HD-Wave y Configuración SetApp – Guía Rápida de Cableado y Check List para Europa, APAC y Sudáfrica

## Historial de Versiones

Versión 1.2 (Diciembre 2019)

## Contenidos

Este documento proporciona las instrucciones para cableado y verificaciones después de la instalación de un sistema SolarEdge compuesto por los siguientes equipos:

- Inversor Monofásico StorEdge Single con Tecnología HD-Wave y Configuración SetApp  $\blacksquare$
- Batería LG Chem RESU7H/RESU10H  $\overline{a}$
- Meter

Para más detalles e información sobre posibles configuraciones del sistema consultar el Manual de Instalación del Inversor StorEdge suministrado con el equipo.

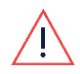

#### PRECAUCIÓN!

Para un rendimiento correcto, la batería LG Chem tiene que estar conectada al Interfaz StorEdge en modalidad de carga. Una desconexión de la batería durante largo tiempo podría causar una descarga profunda y podría dañar la batería.

## Cableado del Sistema

#### Apagado de la Batería

PRECAUCIÓN!

La batería LG Chem tiene que ser apagada antes de proceder al cableado.

Las baterías LG Chem son disponibles con unos de los siguientes mecanismos de alimentación: Con interruptor de desconexión Con interruptor auxiliar de potencia

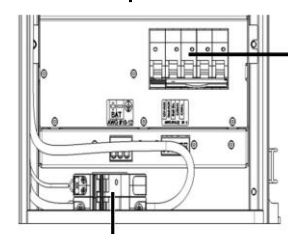

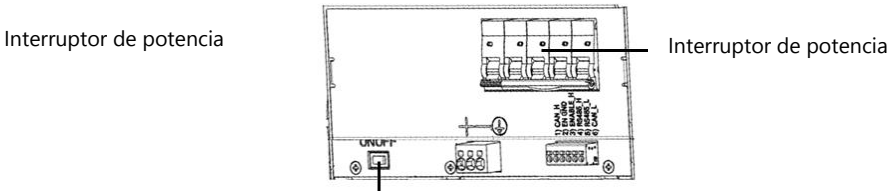

Interruptor auxiliar de potencia

#### $\rightarrow$  Para apagar la batería:

Interruptor de desconexión

- 1. Apagar el interruptor de potencia.
- 2. Apagar el interruptor de desconexión/auxiliar.

#### Para encender la batería:  $\rightarrow$

- 1. Encender el interruptor de desconexión/auxiliar.
- 2. Encender el interruptor de potencia.

#### Conectar los Componentes del Sistema

Conectar los componentes del sistema como indicado en los esquemas a continuación.

Prestar especial atención a:

- $\blacksquare$  Tipo de cables
- **Configuraciones DIP switch**

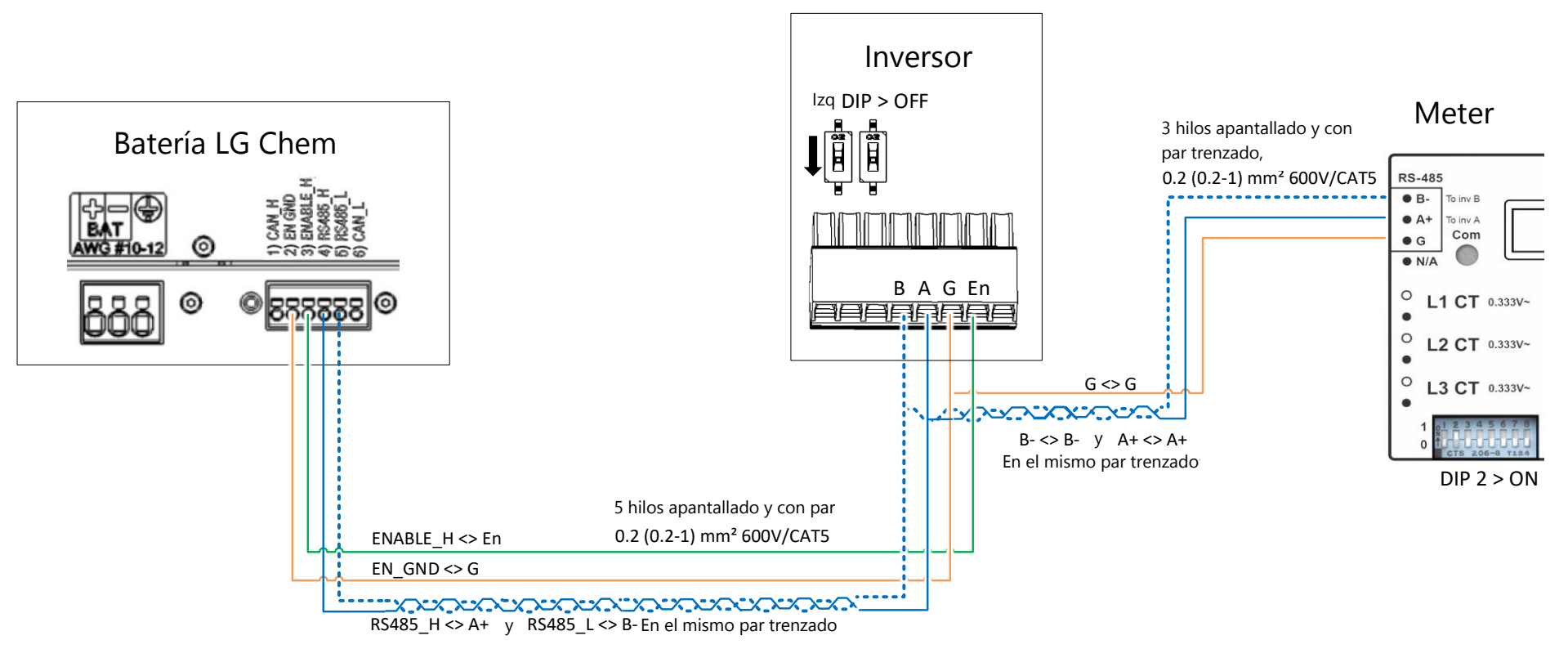

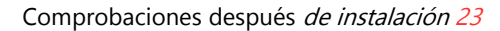

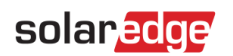

## Comprobaciones después de instalación

Utilizar el siguiente checklist para verificar que el sistema esté conectado y configurado correctamente.

#### Instalación y Cableado

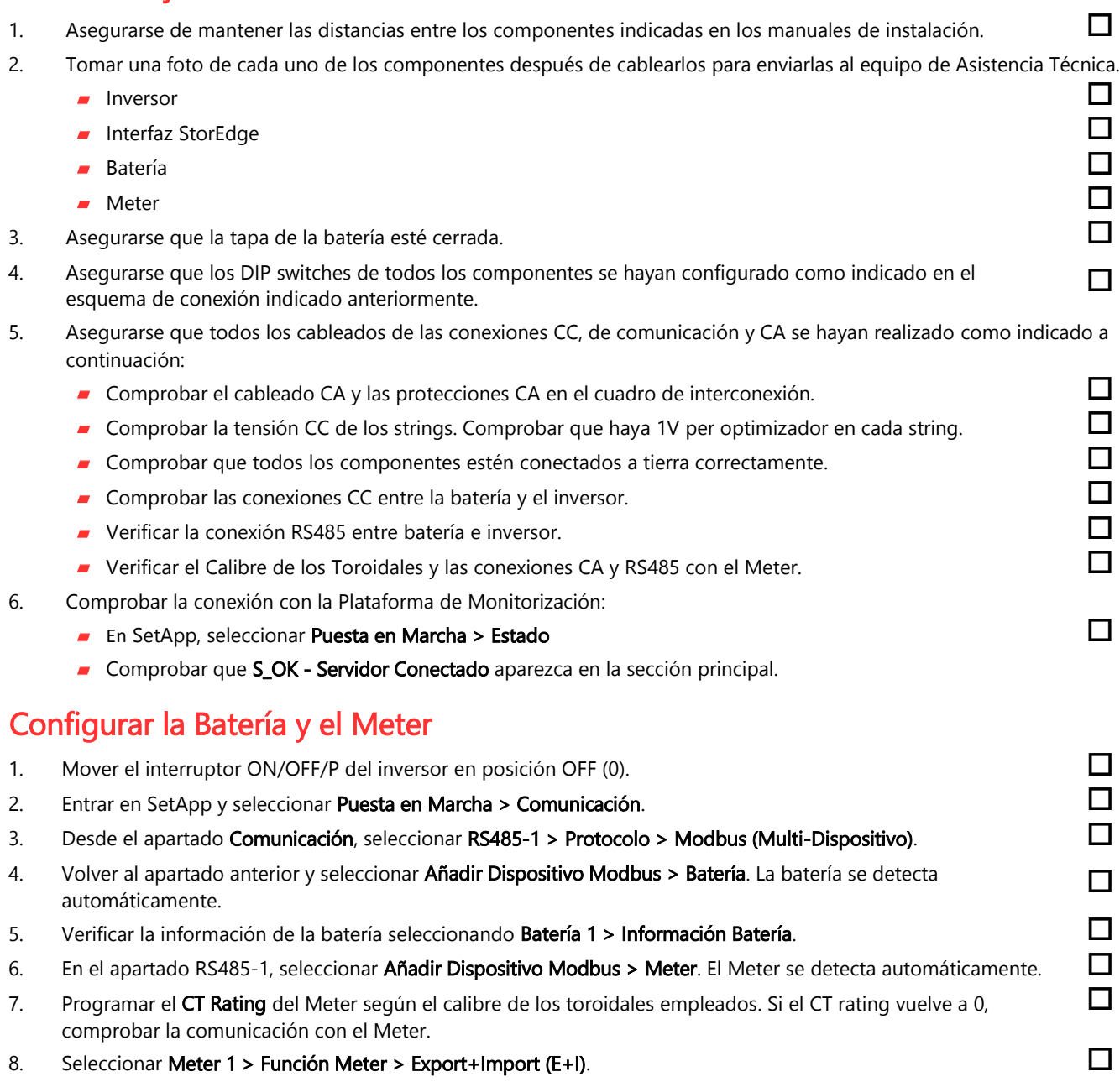

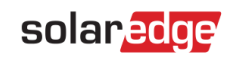

 $\Box$ 

#### 9. Lanzar un Auto-Test de la batería:

- Asegurarse que el interruptor de potencia de la batería esté en posición ON.
- Mover el interruptor ON/OFF/P del inversor en posición ON (I).
- En SetApp, seleccionar Puesta en Marcha > Mantenimiento > Diagnósticos > Auto-Test > Auto-Test Batería > Lanzar Test.
- Esperar que se completen todas las pruebas y comprobar los resultados en la tabla de sumario.

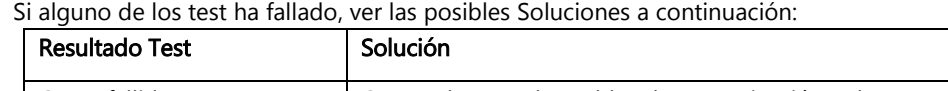

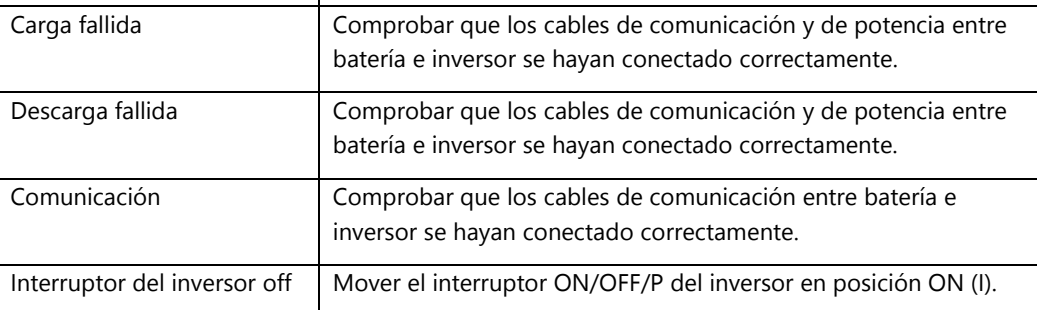

Para visualizar los últimos resultados:

Seleccionar Puesta en Marcha > Mantenimiento > Diagnósticos > Auto-Test > Auto-Test Batería > Mostrar  $\blacksquare$ Últimos Resultados.

#### Configurar para Maximizar el Auto-Consumo (MSC)

- 1. Acceder a SetApp y seleccionar **Puesta en Marcha > Control de Potencia**.
- 2. Seleccionar Administrador de Energía > Control de Energía > Maximizar el Auto-Consumo (MSC).

#### Información de Asistencia Técnica

En caso de necesitar asistencia técnica no dude en contactarnos:

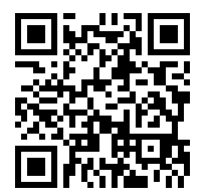

http://https://www.solaredge.com/service/support

Antes de contactar por favor asegurarse de disponer de la siguiente información:

- **Modelo y número de serie del producto en cuestión.**
- El error indicado en la pantalla LCD del producto, en la aplicación móvil, en la plataforma de monitorización o en los leds, si existe alguna de estas indicaciones.
- La información de configuración del sistema, incluyendo el tipo/número de módulos conectados y el número/longitud de los strings.
- El método de comunicación con el servidor, si la planta se ha conectado al portal.
- La versión firmware del producto indicada en la pantalla de estado.